## AU INSURANCE BROKING SERVICES PRIVATE LIMITED

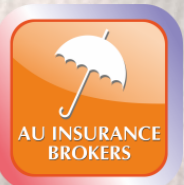

## **Auassure User Manual for E-mitra**

*Hamein Fikar Hai Aapki…*

**Insurance is the subject matter of solicitation License No. IRDA/DB/480/10**

## **Login on E-mitra portal**

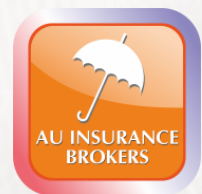

- Users having an account on E-Mitra can directly login using the link: <https://sso.rajasthan.gov.in/signin>.
- New users can also use the same link and register on E-mitra portal by clicking on **Register**
- Following details need to be entered at the displayed page:
	- **SSOID/Username**
	- **Password**
	- Captcha code
- Click on **Login** after filling the required fields.

## **Login Panel on E-mitra Portal**

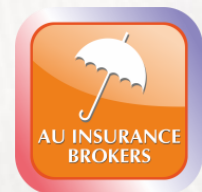

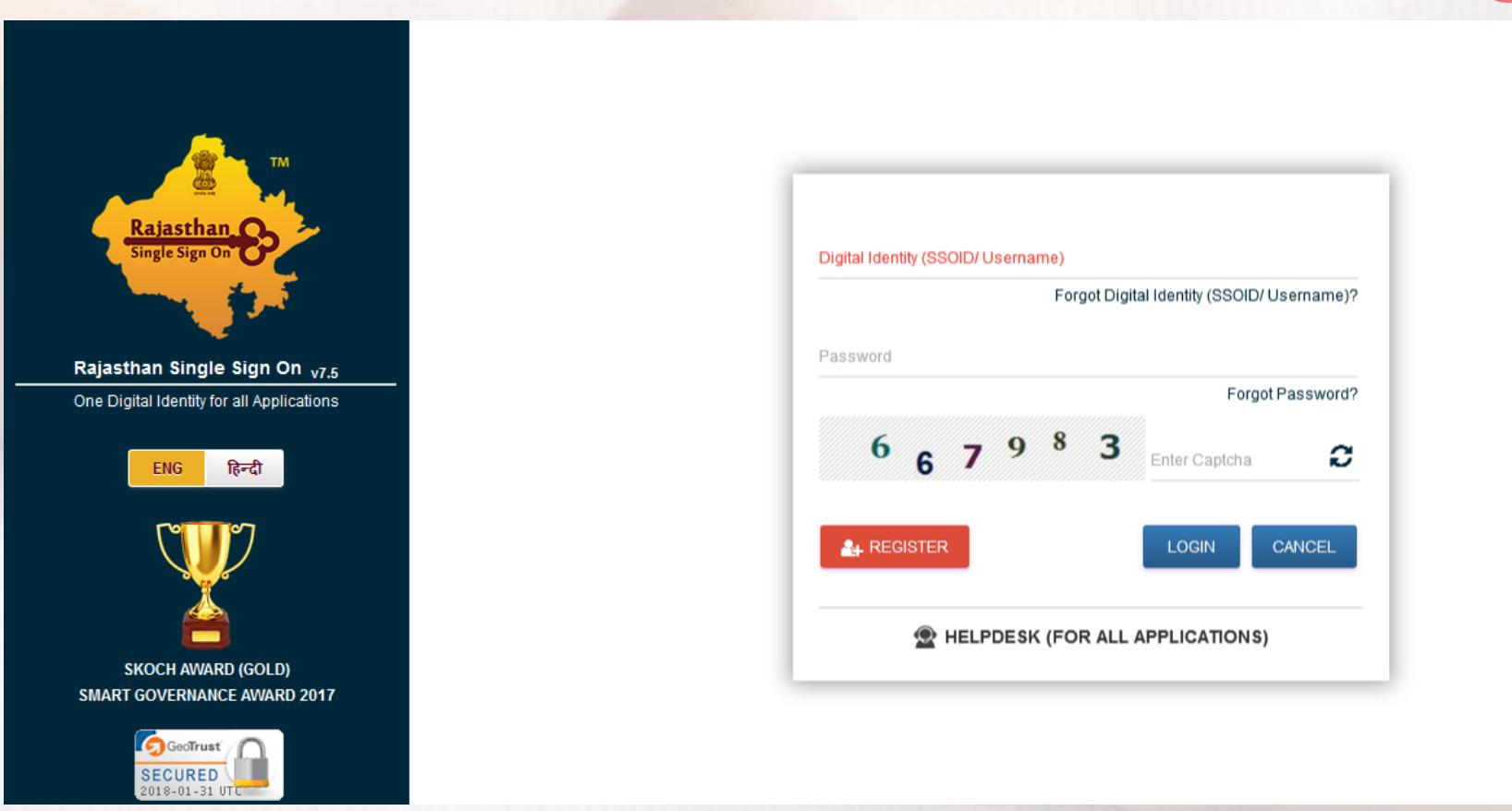

## **E-mitra User Dashboard**

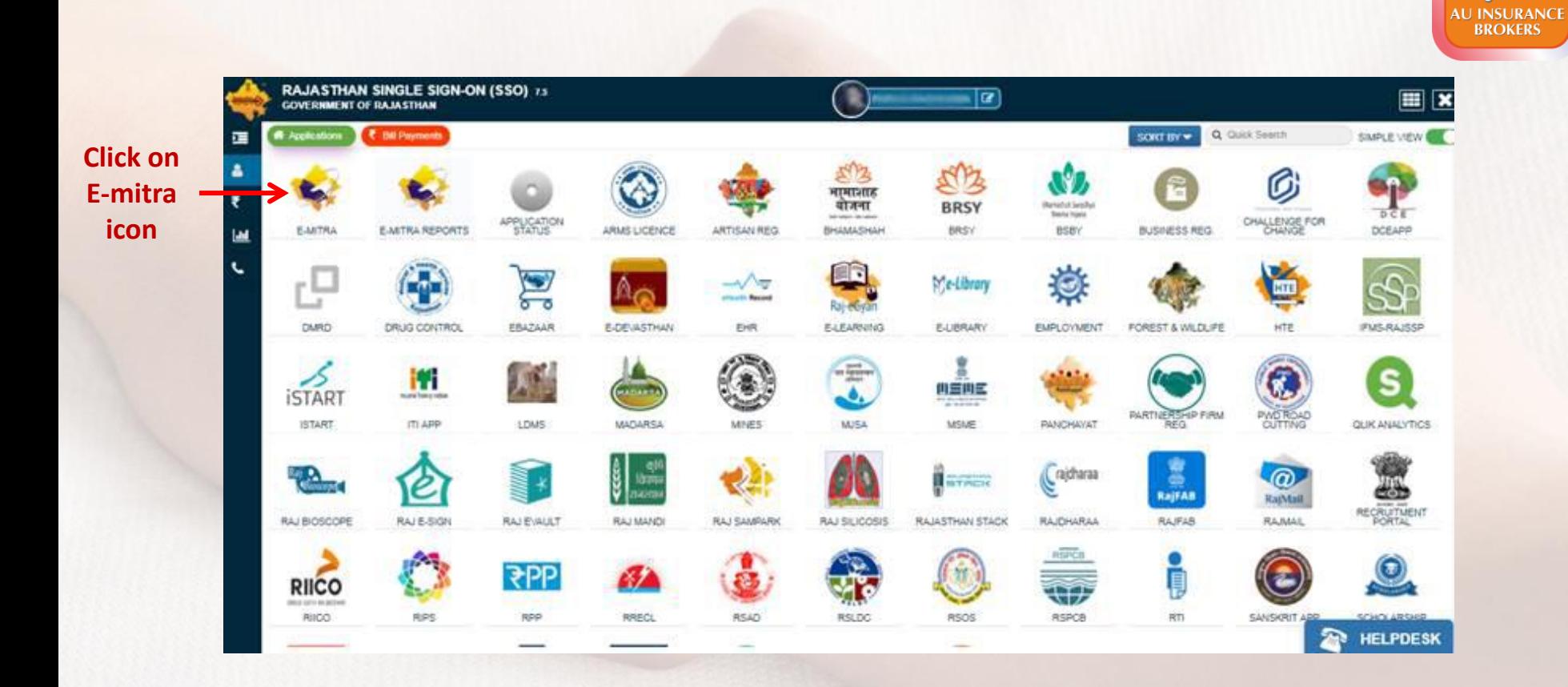

Date 31.Jan.2018 :->प्रिय कियोस्कधारक, MDSU विभाग की PTET Exam 2018 सेवा ई-मित्र पर प्रारंभ कर दी गयी है |

Date 29.jan.2018 05:07 PM:->प्रिय किओस्क, डिस्कॉम विभ्राग की Discom K no. सेवा ई-मित्र पर उपलब्ध है |

Date 29.jan.2018 12:08 PM प्रिय कियोस्कधारक,विधाग दवारा ई-मित्र कियोस्क धारको की सुविधा हेतू एजेंसी/फर्म का चयन किया जा रहा है जिनके दवारा आपके ई-मित्र से Cash collect कर आपके संप्रंधित बैंक अकाउंट में जमा करवाकर आपको लिमिट देने की सेवा प्रारंभ की जा रही है जिसका निर्धारित शुरूक भी देय होगा। अंत: इच्छुक कियोस्कधारक अपनी पूर्ण जानकारी एवं प्रतिदिन cash collection राशि की डिटेल ई-मेल आईडी emitracashcollection@gmail.com पर दिनांक 05-02-2018 से पूर्व श्रेजना सुनिश्चित

Date 25.Jan.2018 06:42 PM :->प्रिय किओस्क, BSNL SIM डिस्ट्रीब्युशन एवं eKYC की सेवा (Service) प्रारंभ कर दी गयी है |

Date 25.Jan.2018 05:55PM : केवल ई-मित्र प्लस कीओस्क ओपरेटरो के लिए, ई-मित्र प्लस मशीनों पर ई-मित्र कीओस्क सॉफ्टवेयर डनस्टॉल करने के लिए दिशा निर्देश निग्निलखित लिंक पर उपलब्ध करा दिए गये हैं:http://emitra.rajasthan.gov.in/content/emitra/en/Guideline.html कृपया सर्च विकल्प में PLUS डालकर सॉफ्टवेयर 1.5 के उक्त दिशा निर्देश डाउनलोड कर लेवे|

Date 24.Jan.2018 11:33 PM : प्रिय कीओस्क, Morpho device को इनस्टॉल करने की निर्देशिका ईमित्र पोर्टल के डाउनलोड सेक्शन में "Morpho Device Driver with RD Service for SSO and BSNL" नाम से अपलोड कर दी गयी है, इस ड्राईवर की सहायता से "BSNL Prepaid SIM" बेचने की सेवा में भी आप मोर्फो डिवाइस काम ले पायेंगे

Date 18.Jan.2018 03:33 PM : पिय कीओस्क . Emitra पर मल निवास को PVC कार्य पर print करने की सर्विस स्टार्ट कर दी गयी है दसके लिए सॉफ्टवेयर बनस्टॉल करना होगा। सॉफ्टवेयर के सेटअप और गादद लाबन के लिए दैशवोर्य पर मेसेज बॉक्स में "Download PVC Print Setup and Guide Line " पर क्लिक करें | सर्विस चार्ज 30/- रूपये मूल निवास को PVC कार्ड पर print करके आमजन को प्रदान करें, आजा से सुप्रॉप्सवि

Date 18.Jan.2018 03:54 PM :->प्रिय किओस्क, GST रिटर्न अरने की सेवा (GSP) ई-मित्र पोर्टल पर प्रारंभ कर दी गयी है, इस सेवा के लिए RISL विभाग में GST Return Required Details सेवा का चयन करे, सर्विस चार्ज 50/- रूपये की रसीद से सेवा आमजन को प्रदान करें, आशा से सूप्रॉएंसंवि

Date 17.Jan.2018 03:05 PM : प्रिय किओस्क, जिन किओसको को Morpho डिवाइस दवारा ईमित्र पोर्टल पर लॉग इन की समस्या आ रही है वोह निल्न प्रकिया अपनाये 1) अपने कंप्यटर से Morpho RD service का डाईवर अन ड़नस्टॉल कर देवे 2) कम्प्यटर री स्टार्ट कर लेबे 3) अब SSO पोर्टल पर लॉग ड़न करे, वहां से Morpho का नया ड़ाईवर डाउनलोड कर लेबे 4) डाउनलोड किये सॉफ्टवेयर में EXE फोल्डर में से Morpho RD driver पुनः इनस्टॉल कर लेबे,

I have read and Acknowledge the message. Acknowledge and Close

#### **Tick Mark the checkbox here and then click on Acknowledge & Close**

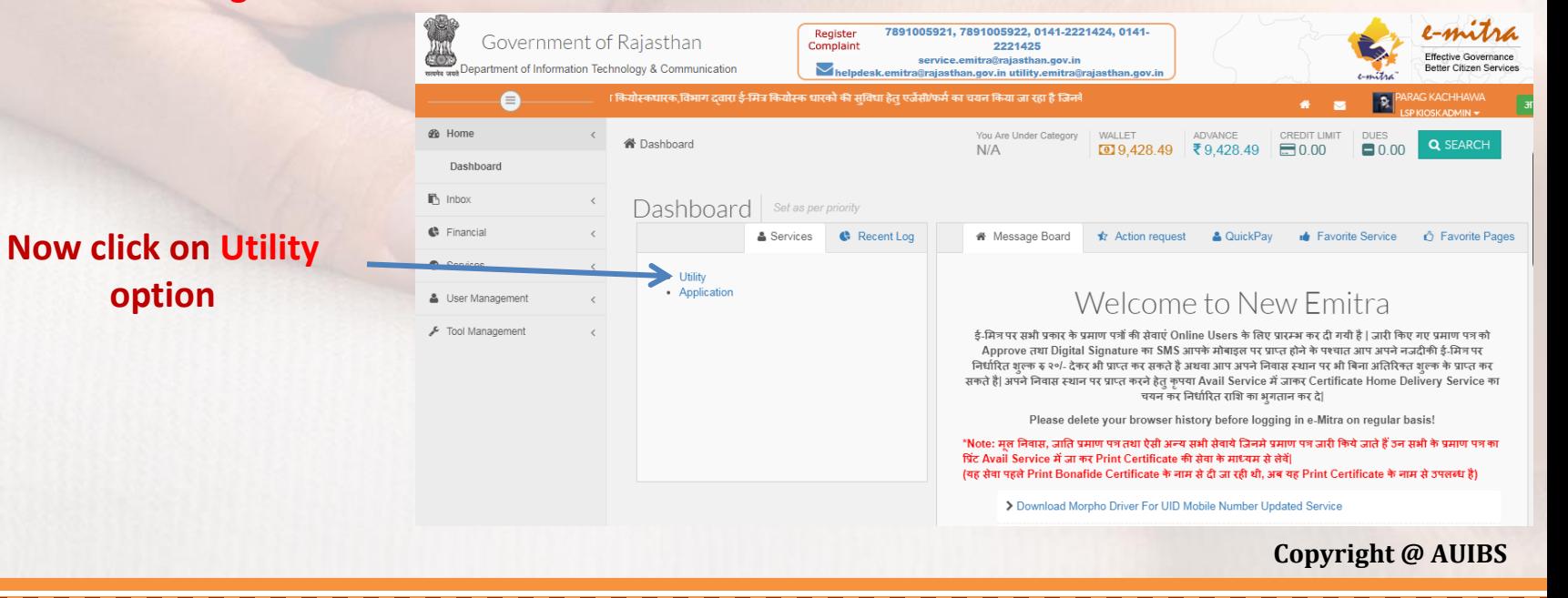

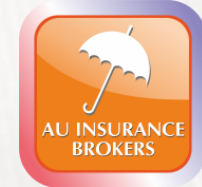

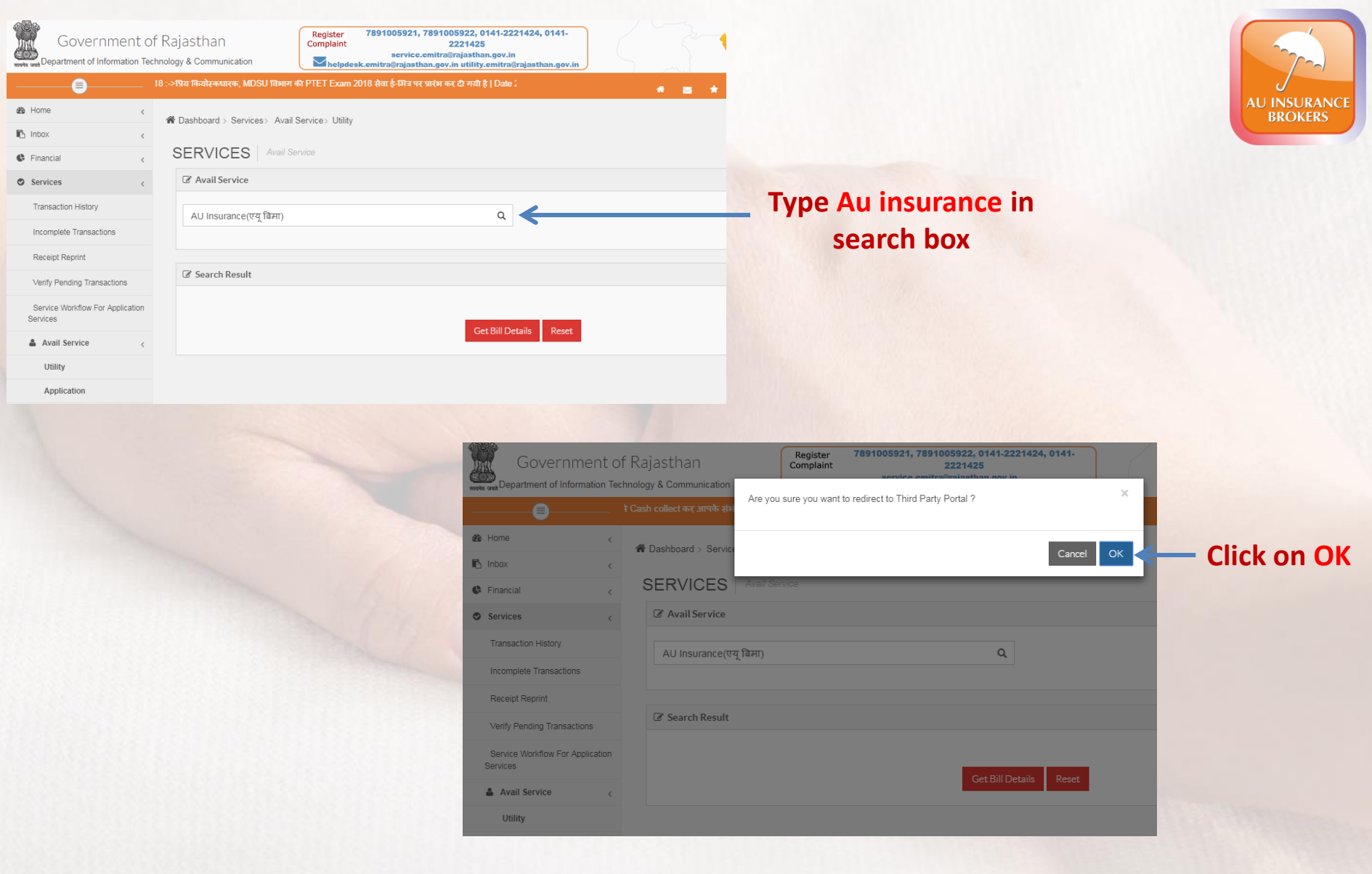

## **Auassure Web Portal**

### **Click Motor and Select the products from the drop down menu**

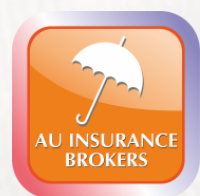

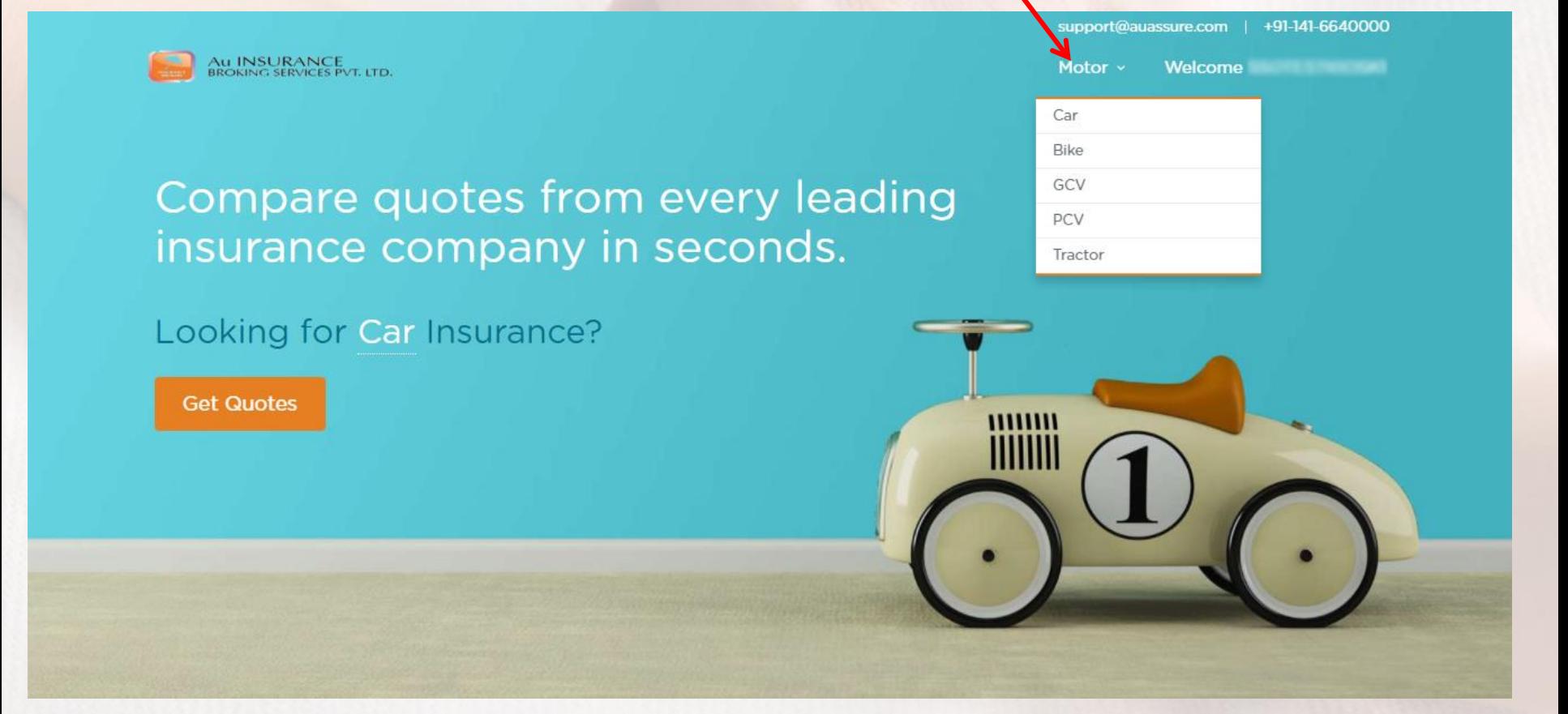

After selecting the product from the drop down menu, click on **Get Quotes** button.

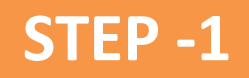

#### Provide Your Basic Details

Home ▶ Motor ▶ Car Insurance

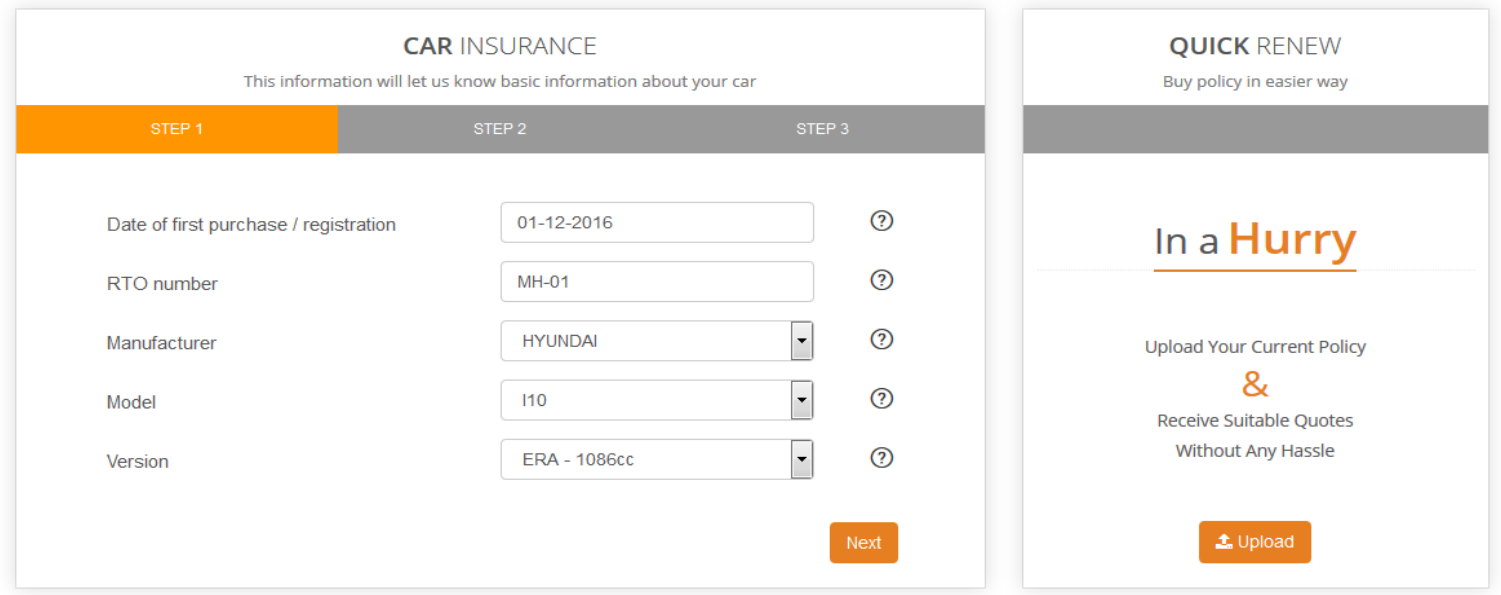

- **Please make sure whatever information you are providing must be correct else You will be responsible for claim and insurance related issues.**
- **Please keep RC and previous policy handy before filling the details to avoid errors For Step-1, Enter the following details:**
- Date of Registration/Purchase, RTO Number, Manufacturer, Model and Version of the Vehicle Click on **Next** after filling the required details.

**Copyright @ AUIBS**

**AU INSURAI BROKERS** 

#### **STEP -2** AU INSURANCE<br>BROKERS **CAR INSURANCE QUICK RENEW** This information will let us know basic information about your car Buy policy in easier way STEP<sub>2</sub> STEP 3  $^{\circledR}$ 31-01-2018 Existing policy expiry date is In a Hurry  $\odot$ Yes Claims made in existing policy  $\odot$  $0%$ Existing no claim bonus is **Upload Your Current Policy** &  $\odot$ Individual Car is registered in the name of Company **Receive Suitable Ouotes** Without Any Hassle  $\left| \cdot \right|$  $\odot$ 18 to 34 years Age of owner Back Next  $\triangle$  Upload

#### **For Step 2, Enter the following details:**

- 1. Existing policy expiry date
- 2. Claims made in existing policy
- 3. Existing no claim bonus
- 4. Car is registered in the name of
- 5. Age of owner

Click on **Next** after filling the above details

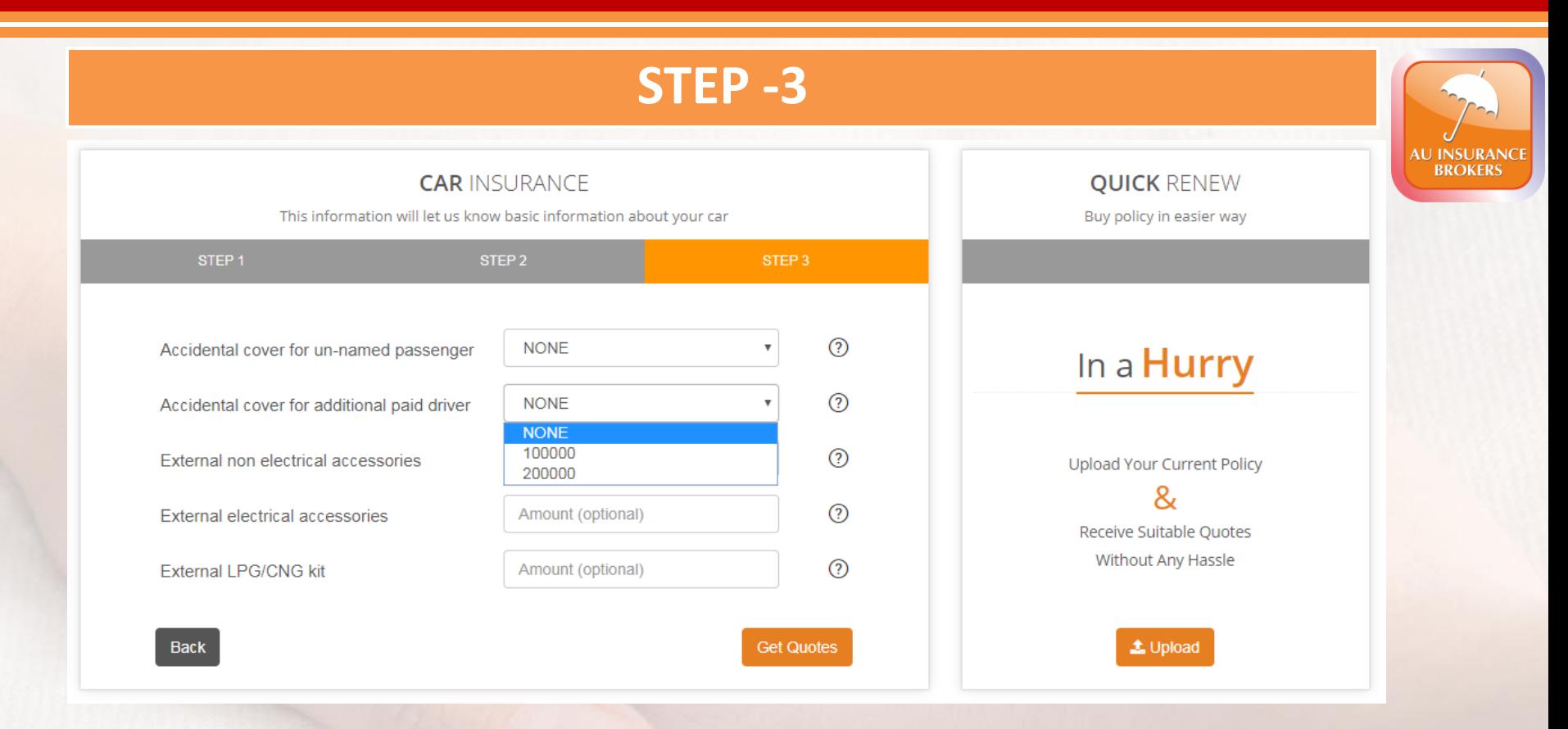

#### **For Step 3, Enter the following details:**

- 1. Accidental cover for un-named passenger (Sum you wish to insure)
- 2. Accidental cover for additional paid driver (Sum you wish to insure)
- 3. External non electrical accessories
- 4. External electrical accessories
- 5. External LPG/CNG kit

#### After enter these details click on **Get Quotes**

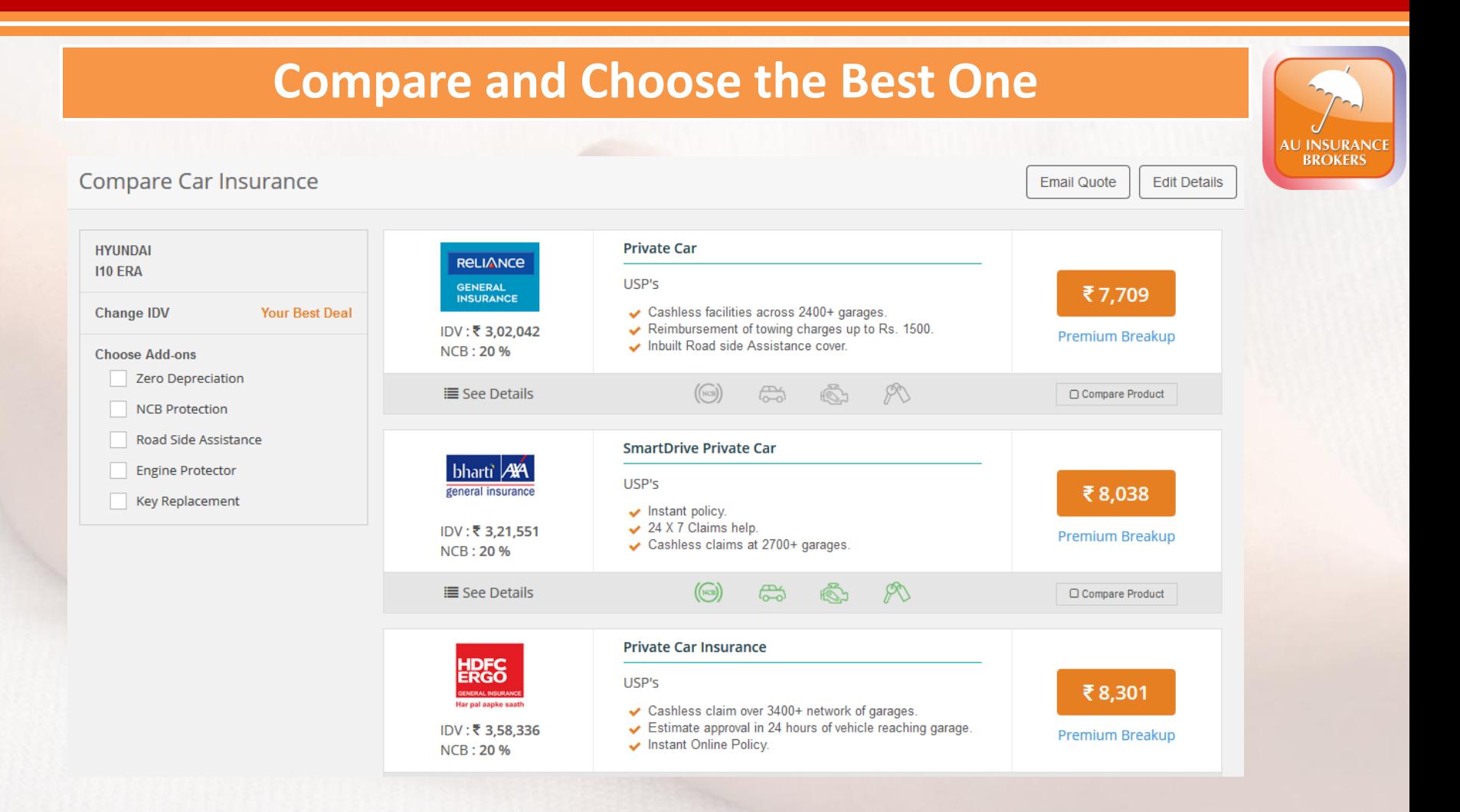

#### **Now You will be able to see the company wise details of available plans and policy features**

- You can choose the Add-on options as per the requirements
- You can also compare the company policy features and pick the best one.

## **Example for Policy Compare**

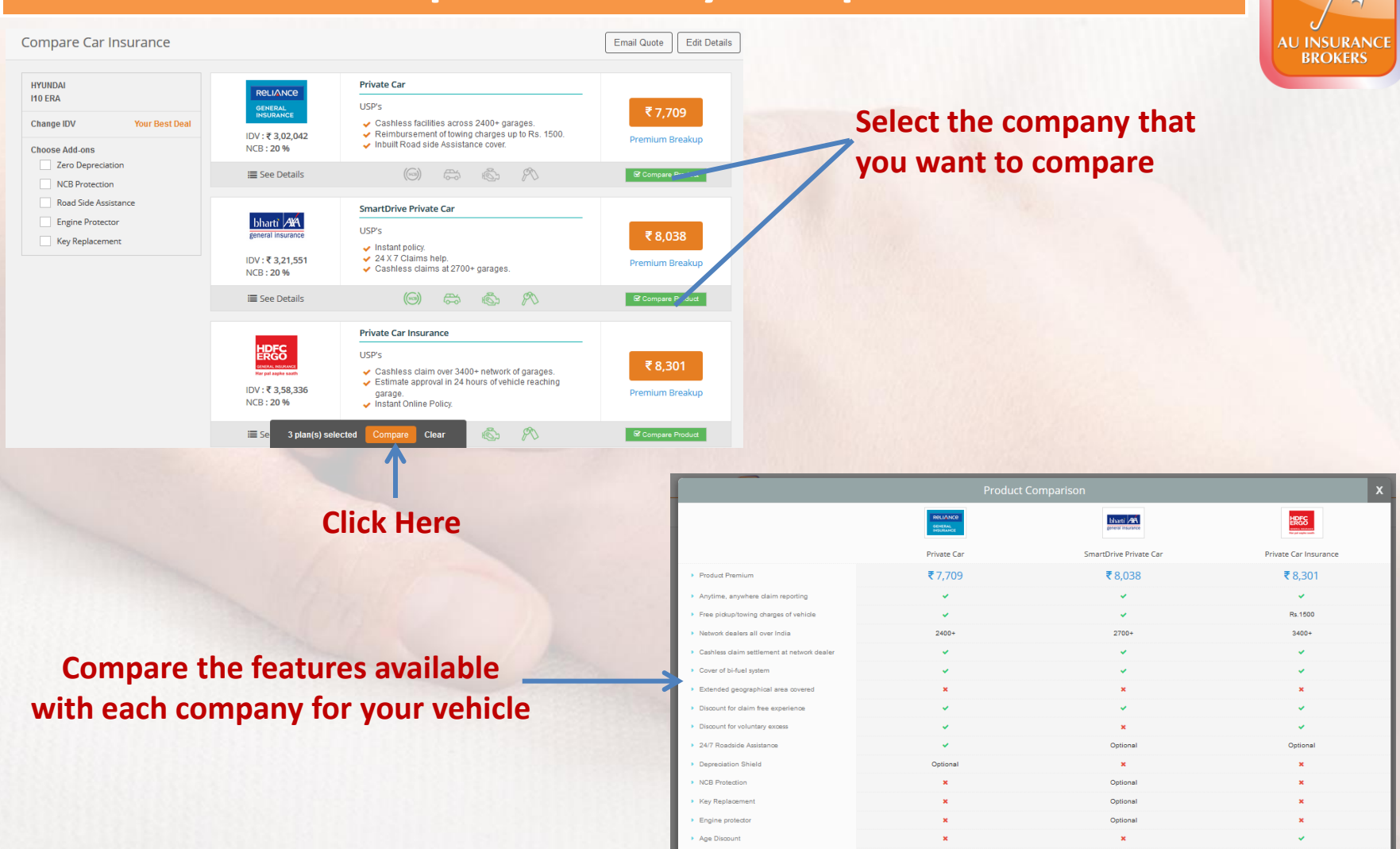

Profession Discour

## **Check the Provided Details and Continue..**

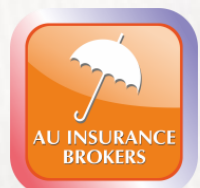

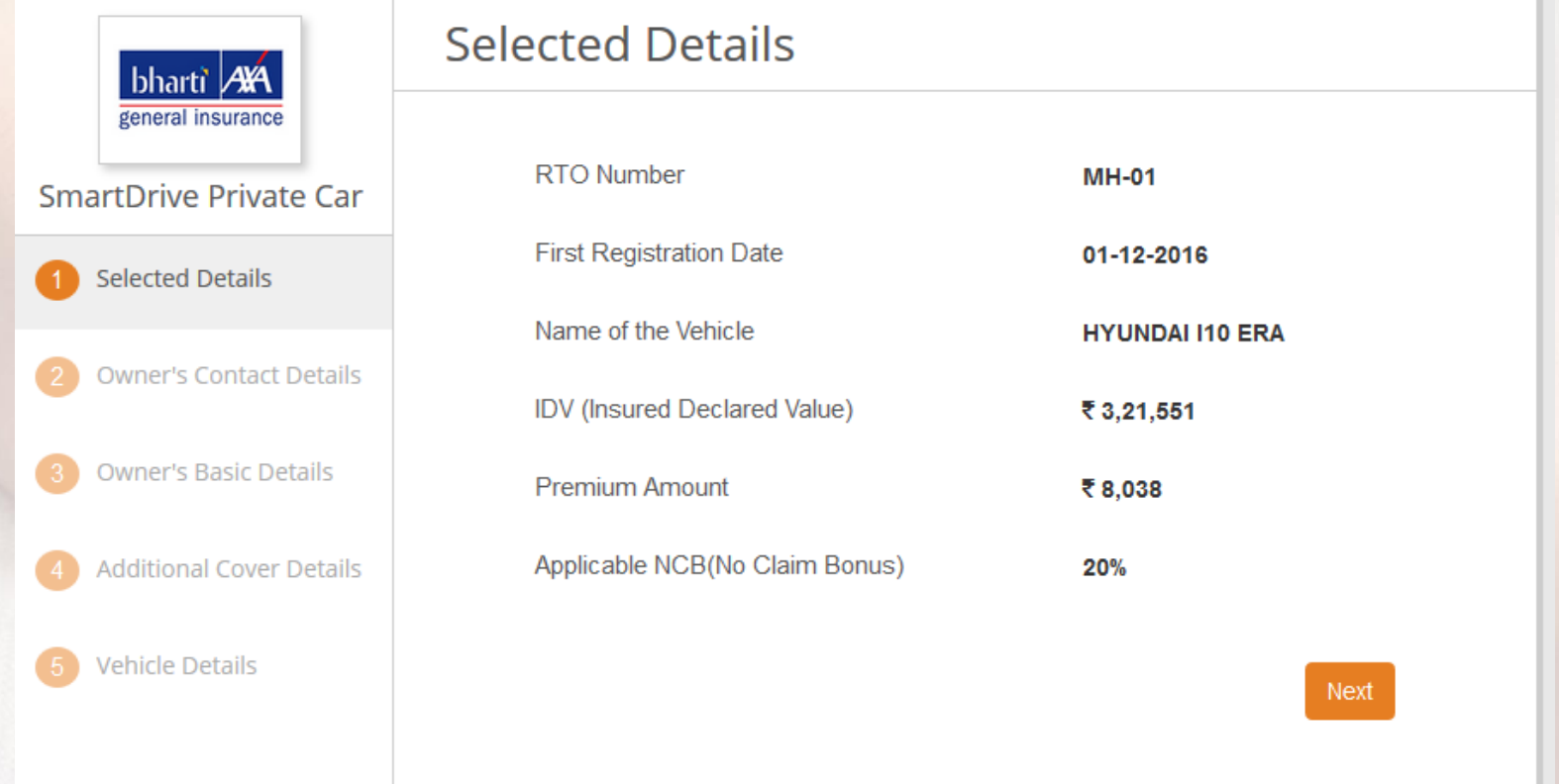

Verify the details on the page and then click on **Next** button

## **Fill the Vehicle Owner Contact Details**

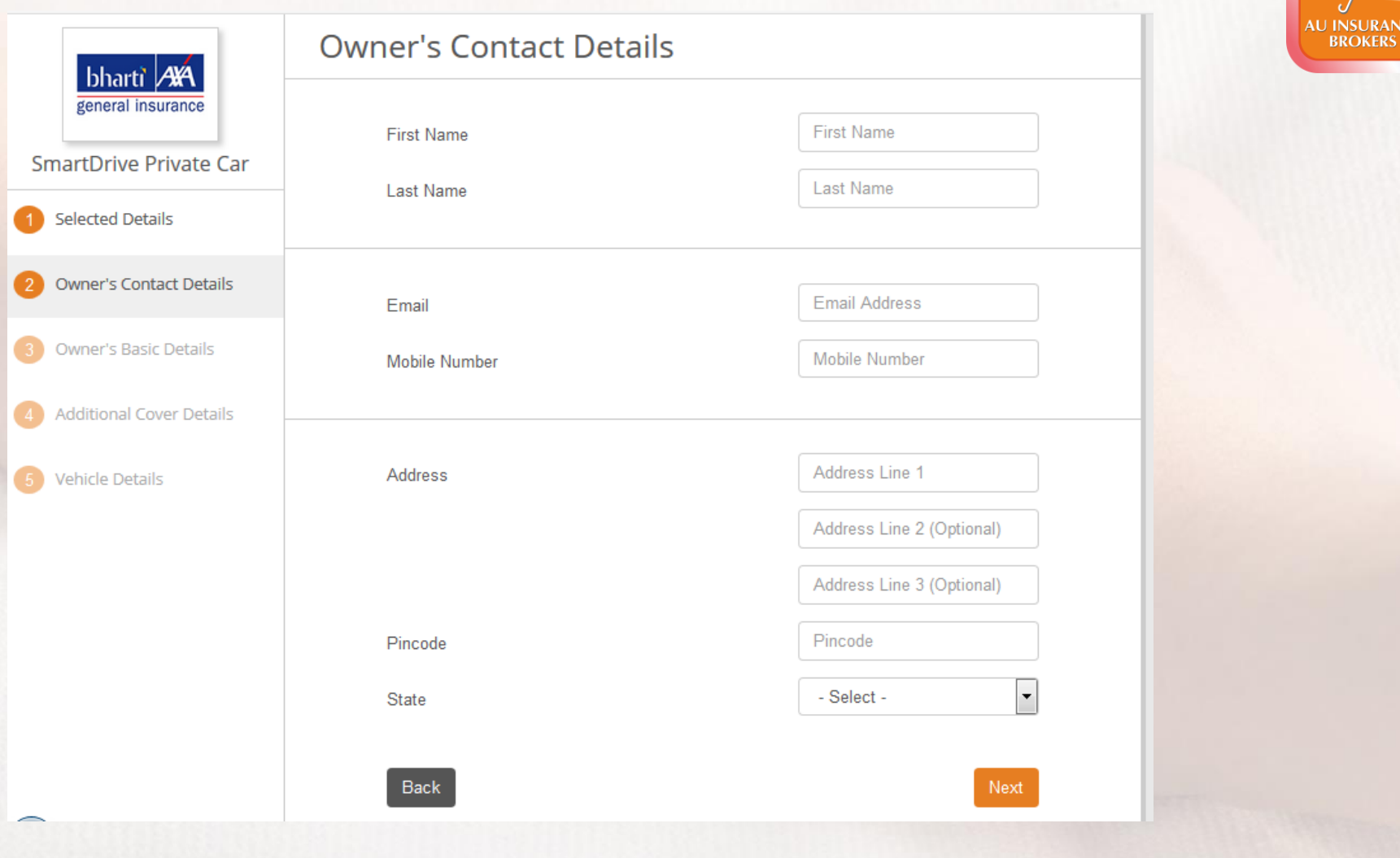

Enter the required vehicle owner's contact details and click on **Next** button

## **Fill the Vehicle Owner Basic Details**

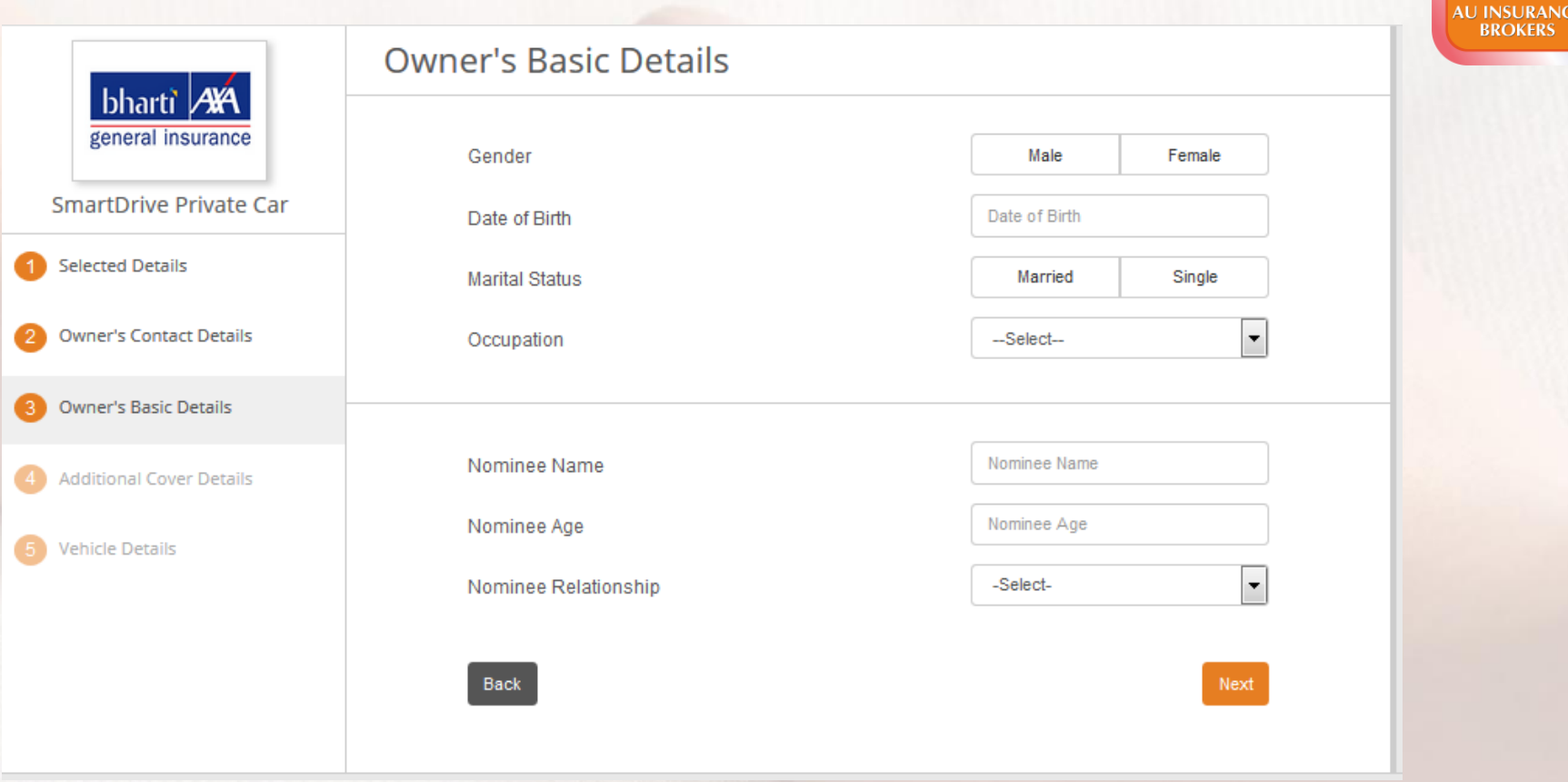

Enter the Vehicle owner's basic details and click on **Next** button

## **Select the Additional Cover Details as per Requirements**

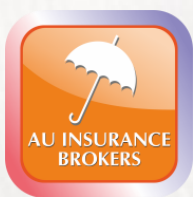

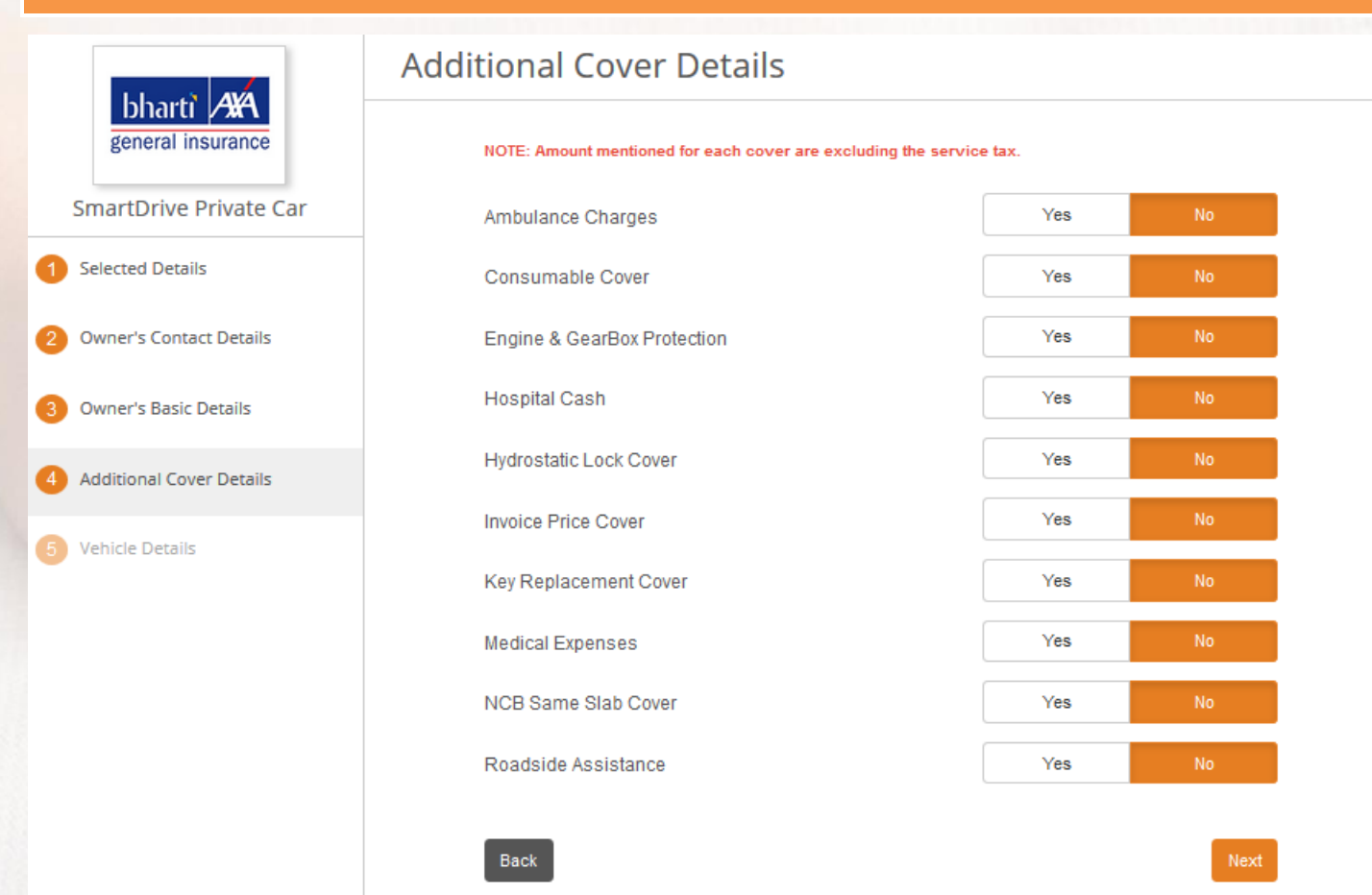

Select the additional cover details as per requirements and then click on **Next** button

## **Fill the Vehicle and Policy Required Details**

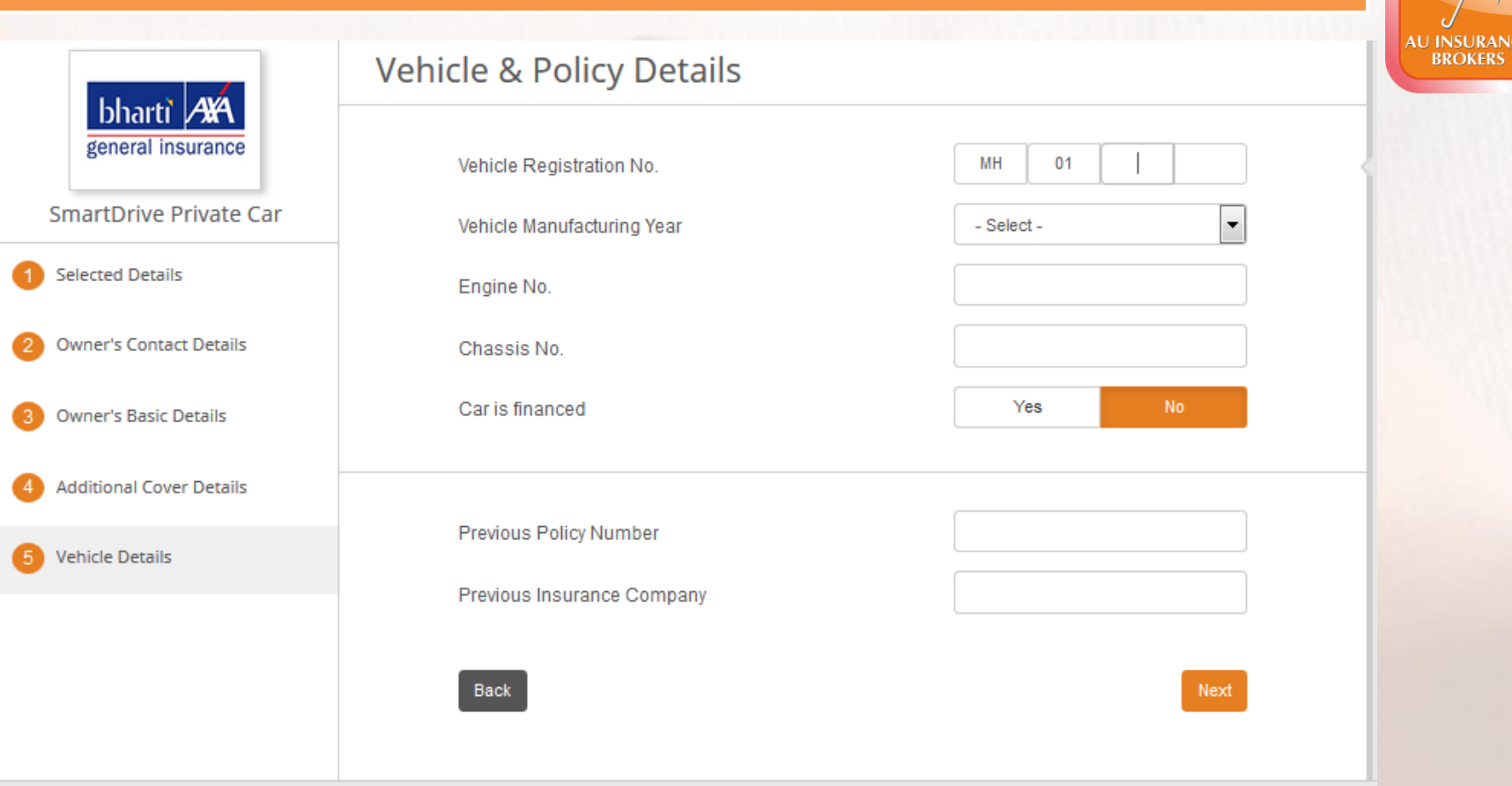

Enter the Vehicle & policy details and click on **Next** button

## **Confirm your Details**

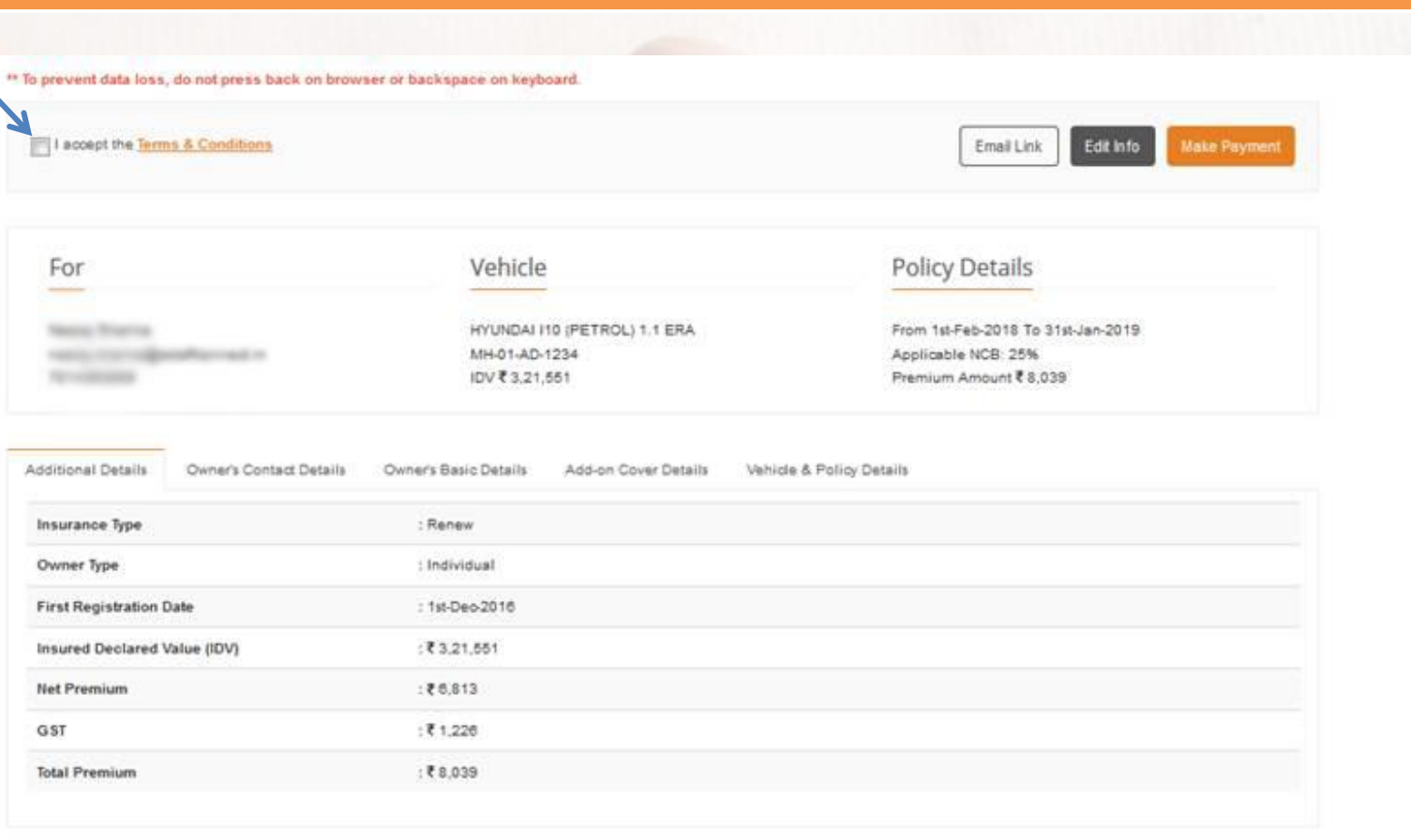

#### Tick Mark the checkbox and click on **Make Payment** button

**Copyright @ AUIBS**

AU INSURANCE<br>BROKERS

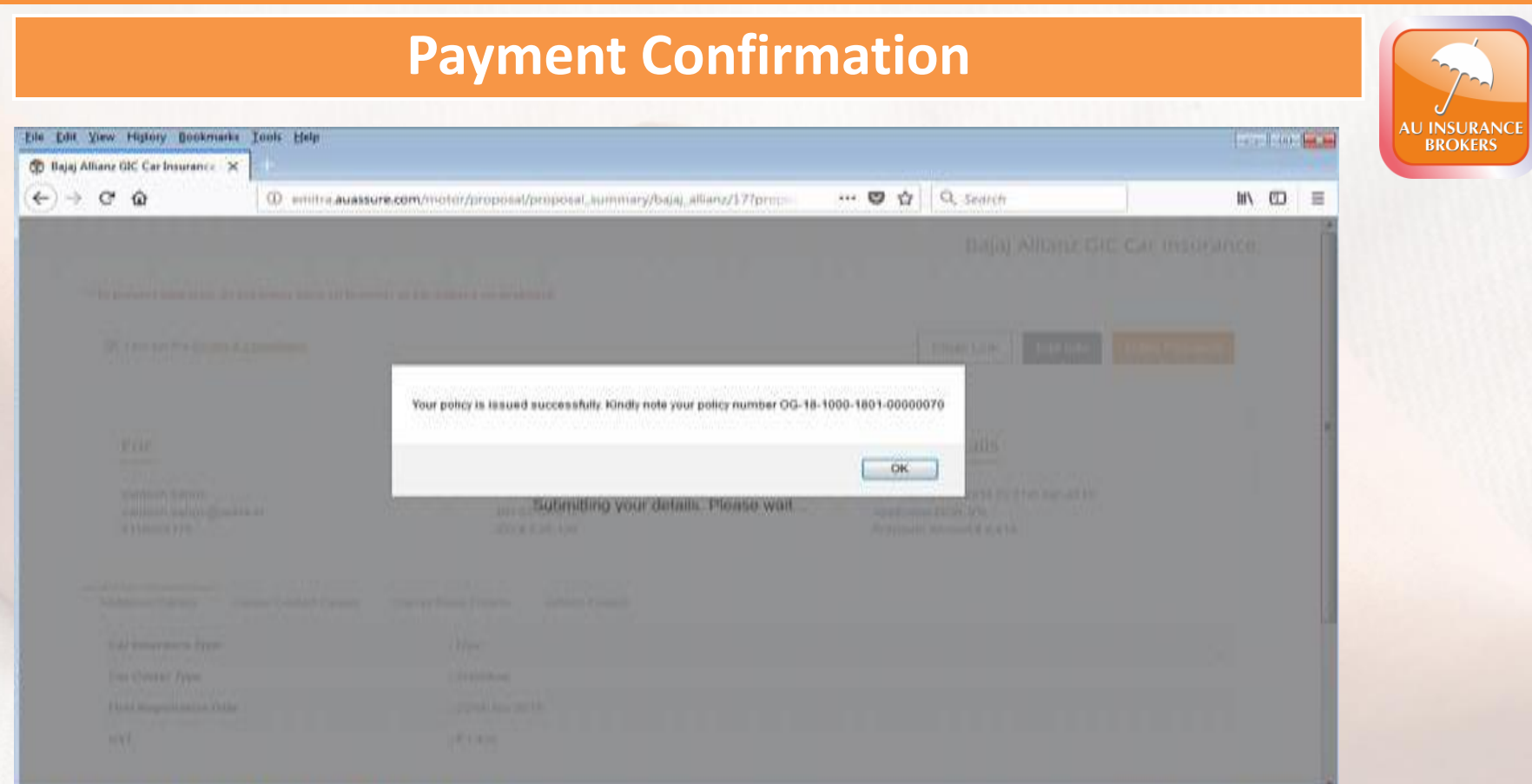

Click **OK** and note the policy number visible on the screen for future reference. The policy will be delivered to your registered E-mail ID.

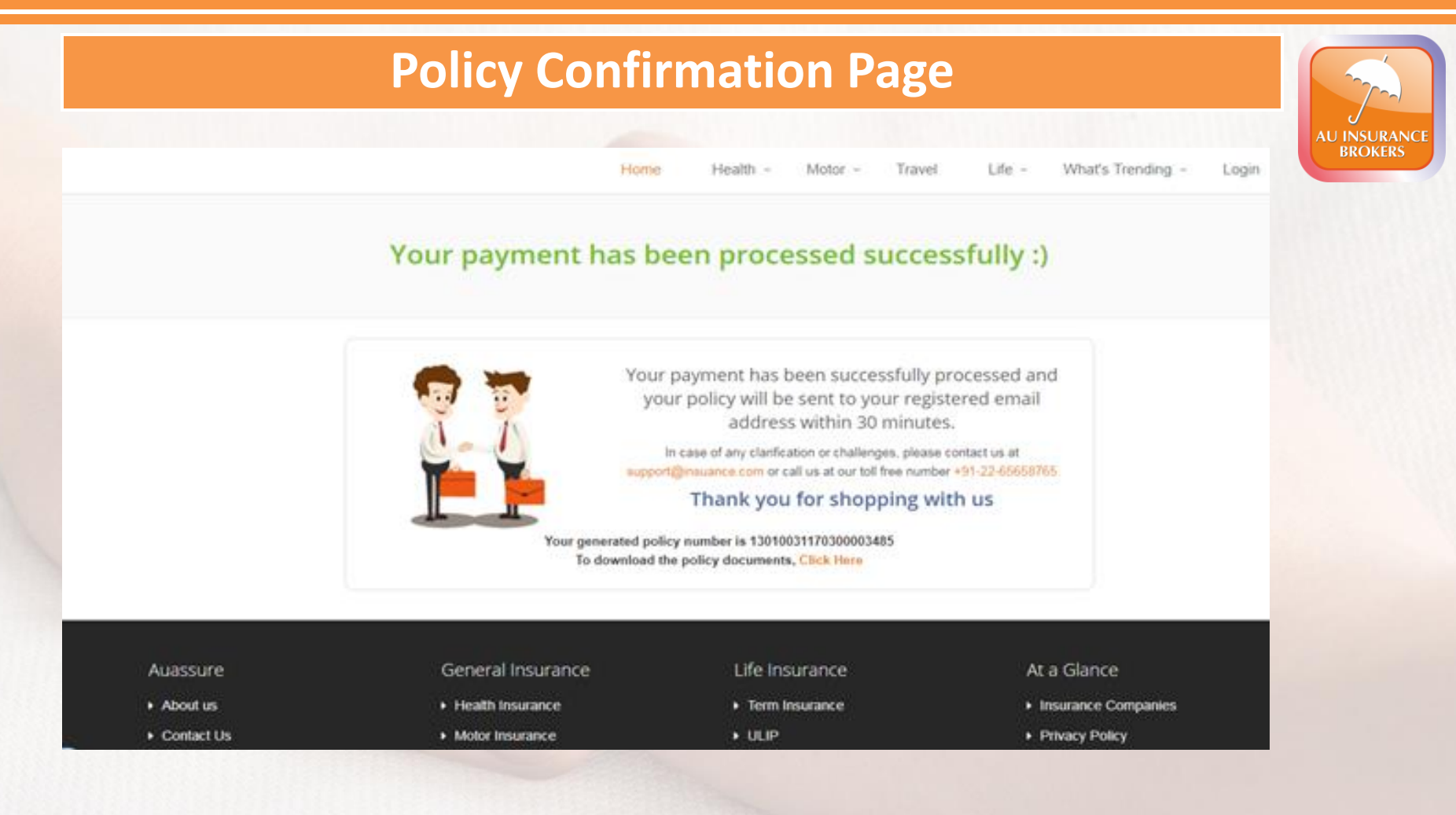

#### **If you need any assistance feel free to contact our customer support**

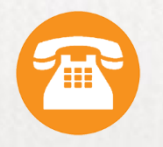

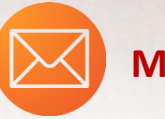

**+91-80039-99501 Media@auassure.com**

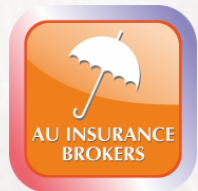

# **THANK YOU**